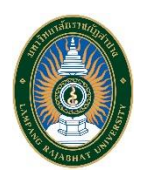

IN

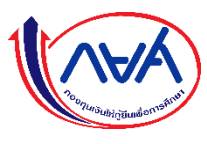

**สำหรับนักศึกษา กยศ. (ผ่าน web browser)**

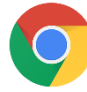

- 1. เปิด **web browser** ชื่อ **google chrome**
- 2. พิมพ์ **URL** เว็บไซต์ระบบกู้ยืมเงิน แบบดิจิทัล ดังนี้ **[https://wsa.dsl.studentloan.or.th](https://wsa.dsl.studentloan.or.th/)** จะปรากฏดังนี้

| ลงชื่อเข้าใช้งาน   |                                                          |
|--------------------|----------------------------------------------------------|
| เลขประจำตัวประชาชน |                                                          |
|                    |                                                          |
| รหัสผ่าน           |                                                          |
|                    |                                                          |
|                    |                                                          |
|                    | เข้าสู่ระบบ                                              |
|                    |                                                          |
|                    |                                                          |
|                    |                                                          |
|                    | ยังไม่มีชื่อผู้ใช้งาน <u>ลงทะเบียนขอสิทธิ์เข้าใช้งาน</u> |
| ลืมรหัสผ่าน        |                                                          |
|                    |                                                          |
|                    |                                                          |

**เลือกลงทะเบียนขอใช้สิทธิ์เข้าใช้งาน**

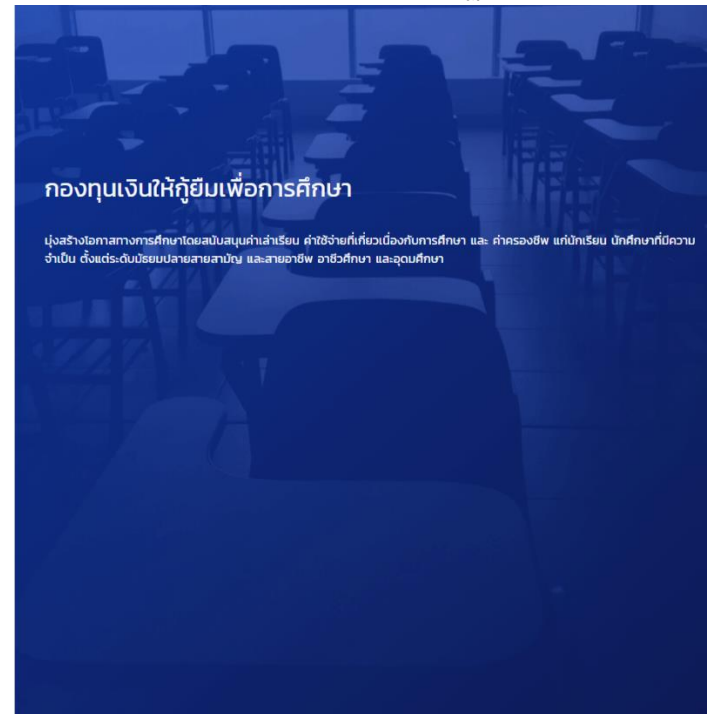

3. เลือกลงทะเบียนขอใช้สิทธิ์เข้าใช้งาน จากนั้นจะปรากฏดังนี้และ **เลือกบัตรประจำตัวประชาชน**

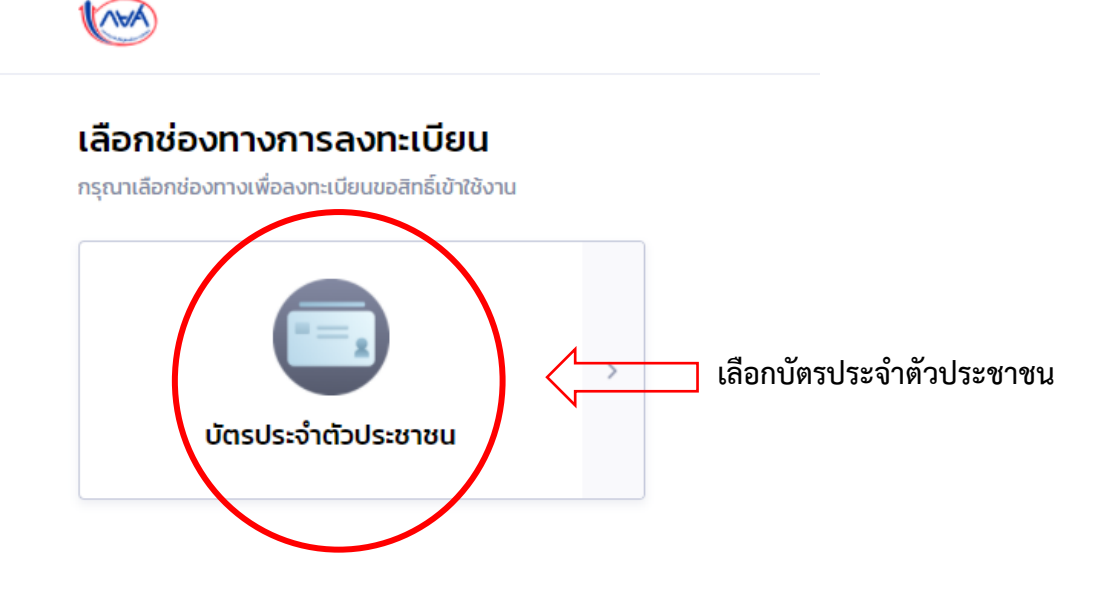

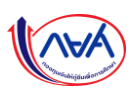

4. กรอกข้อมูลส่วนตัวของนักศึกษา กยศ. **ให้ครบถ้วน** ดังนี้

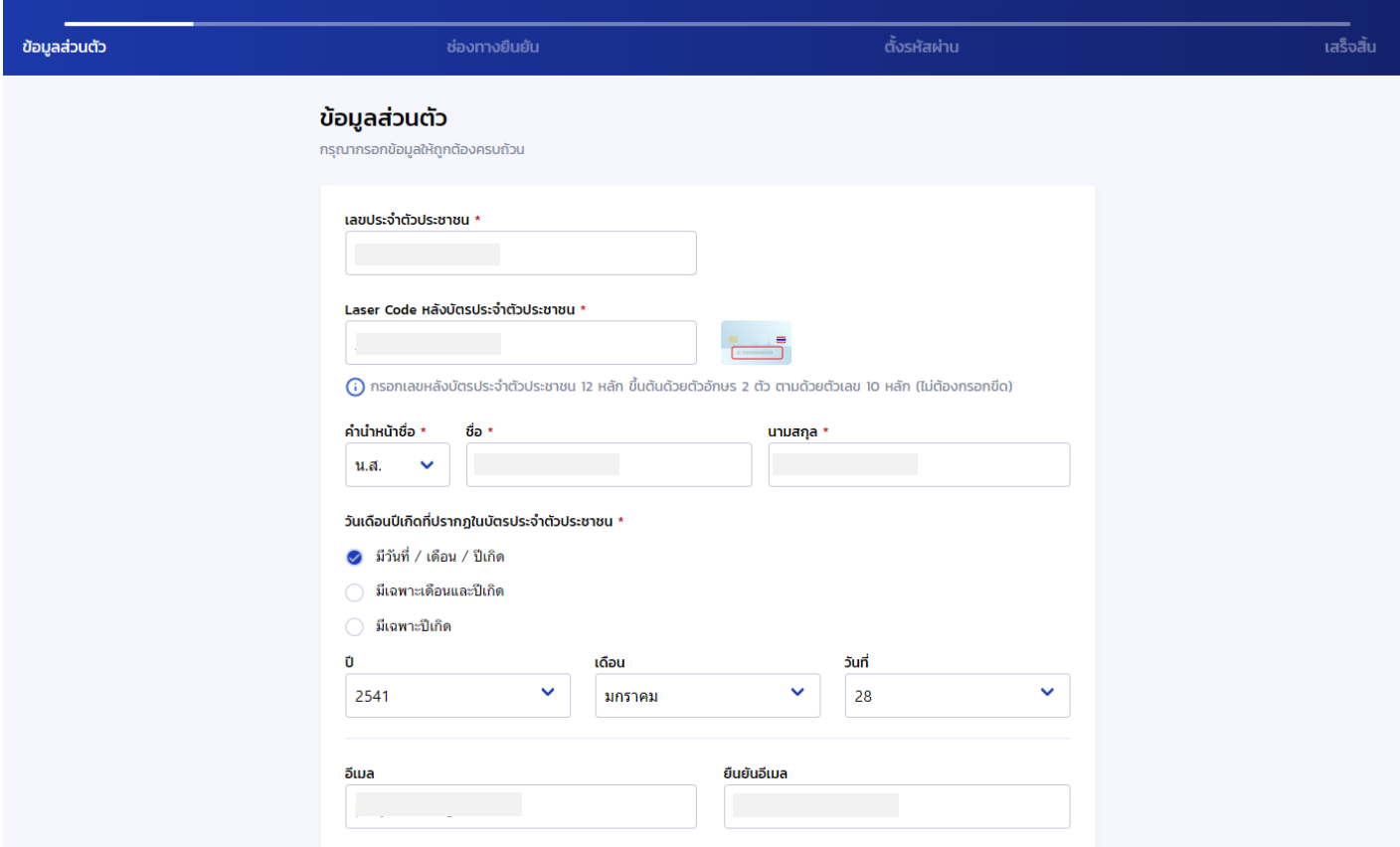

5. กรอกรหัสความปลอดภัยตามที่ระบบกำหนด จากนั้น **เลือกยินยอมข้อกำหนดและเงื่อนไขในการใช้งาน** และกดปุ่ม **ถัดไป**

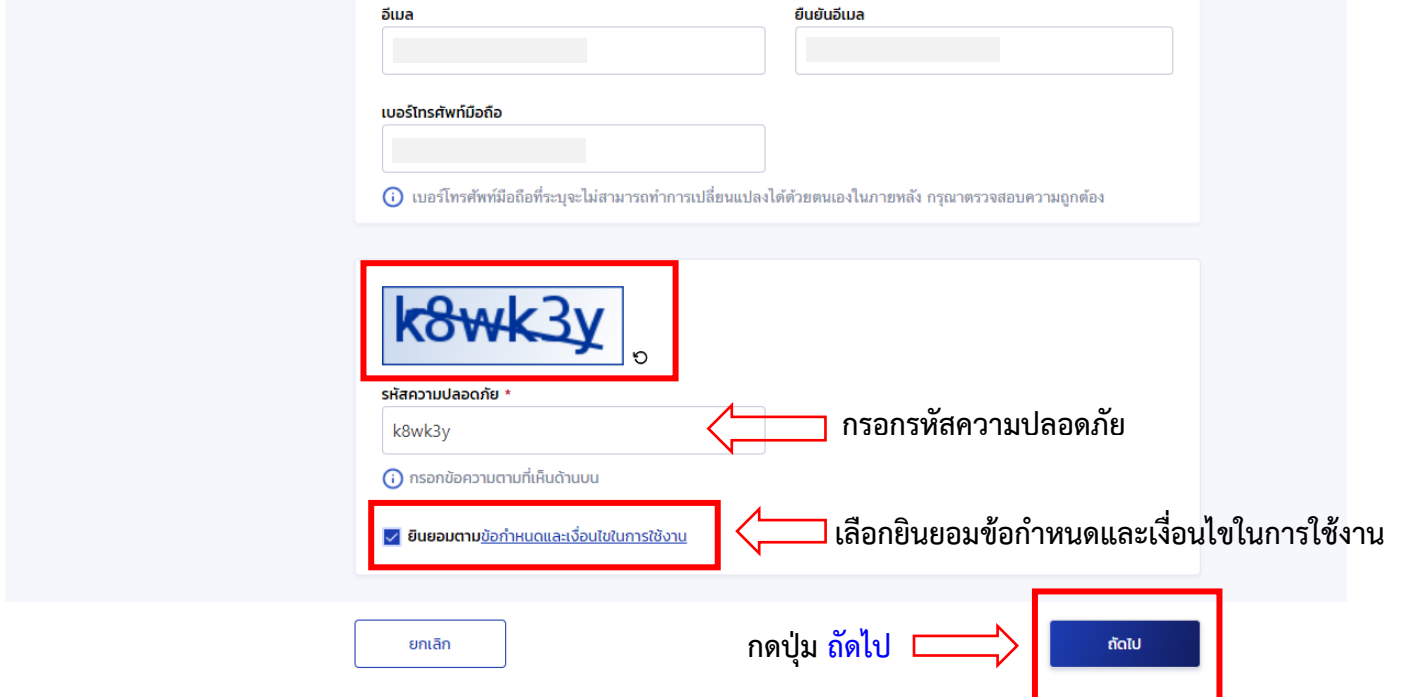

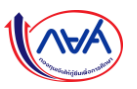

- 6. สามารถเลือกช่องทางยืนยันการลงทะเบียน ขอรับรหัส OTP **ได้ 2 ช่องทาง**
	- ทางอีเมล **(\*\*หากเลือกทางอีเมล รหัส OTP จะส่งไปที่อีเมลของผู้กู้)**
	- ทางโทรศัพท์มือถือ **(\*\*หากเลือกทางโทรศัพท์มือถือ รหัส OTP จะส่งไปที่โทรศัพท์มือถือผู้กู้)**

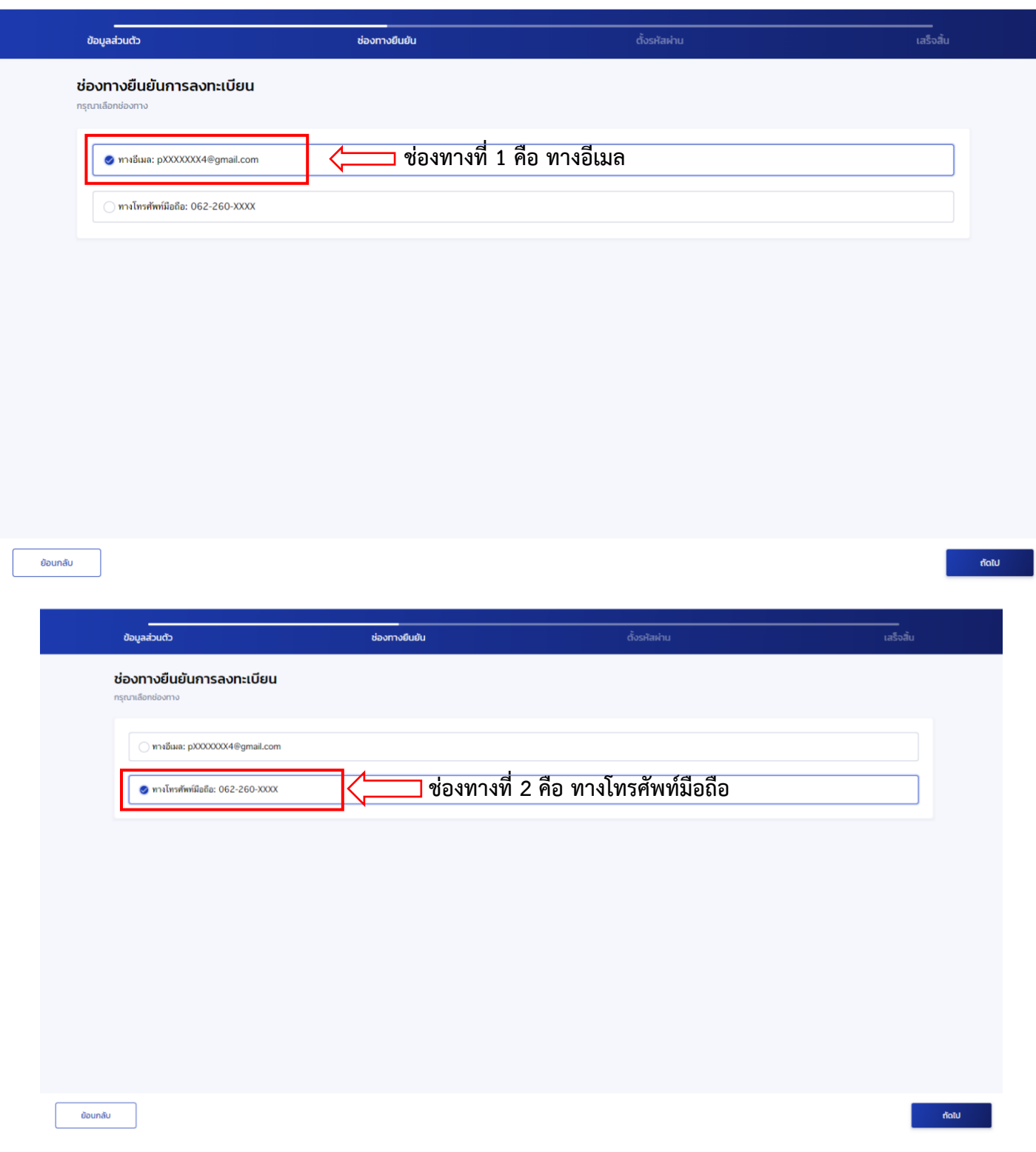

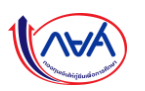

7. ยืนยันการใส่รหัส **OTP** จำนวน 6 หลัก **(โดยรหัสมีอายุใน 5 นาที)** เมื่อกรอกรหัส OTP เสร็จ ให้กดปุ่ม **ยืนยัน**

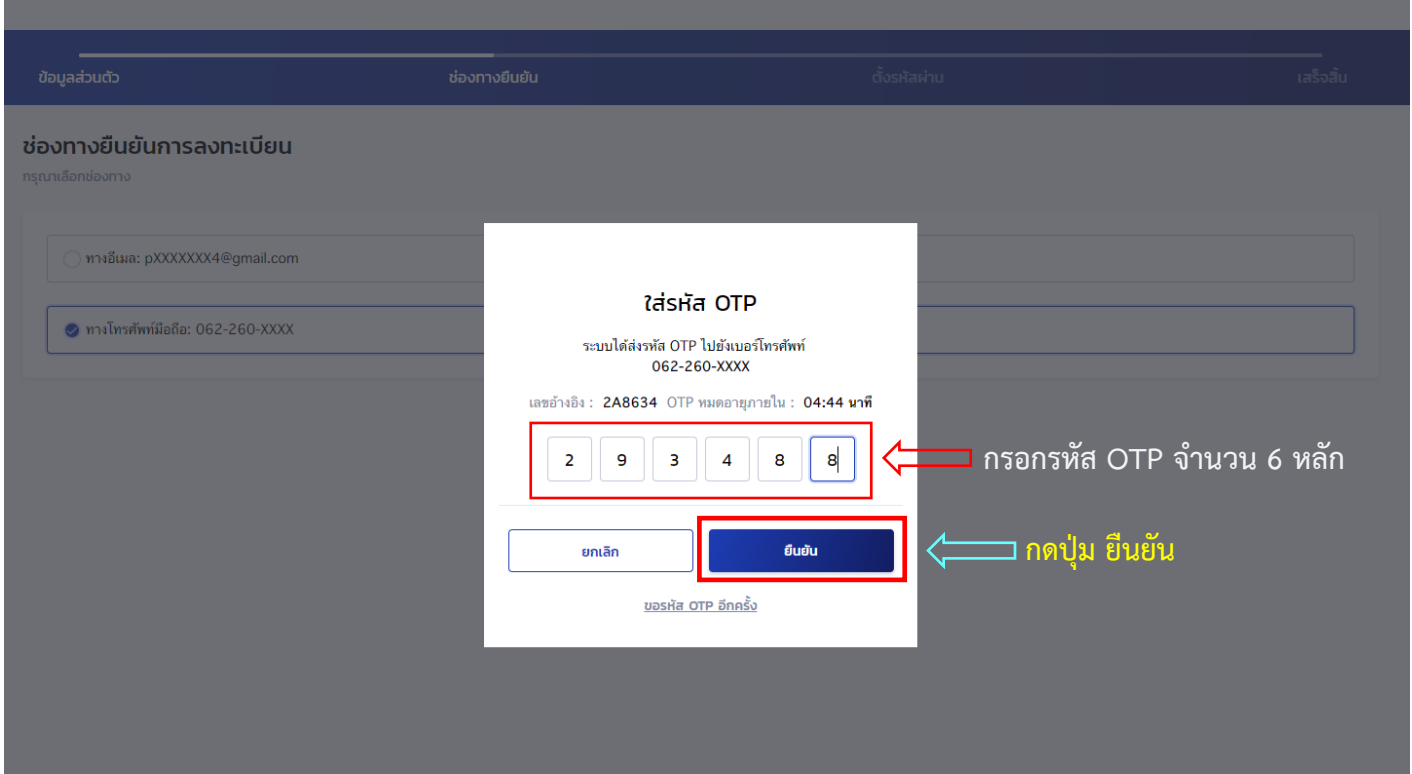

8. ทำการกำหนดรหัสผ่าน ทั้ง 2 ช่อง **\*\*รหัสผ่านต้องมีจำนวน 8 ตัวขึ้นไป ประกอบด้วยตัวเลขและตัวอักษรภาษาอังกฤษ**

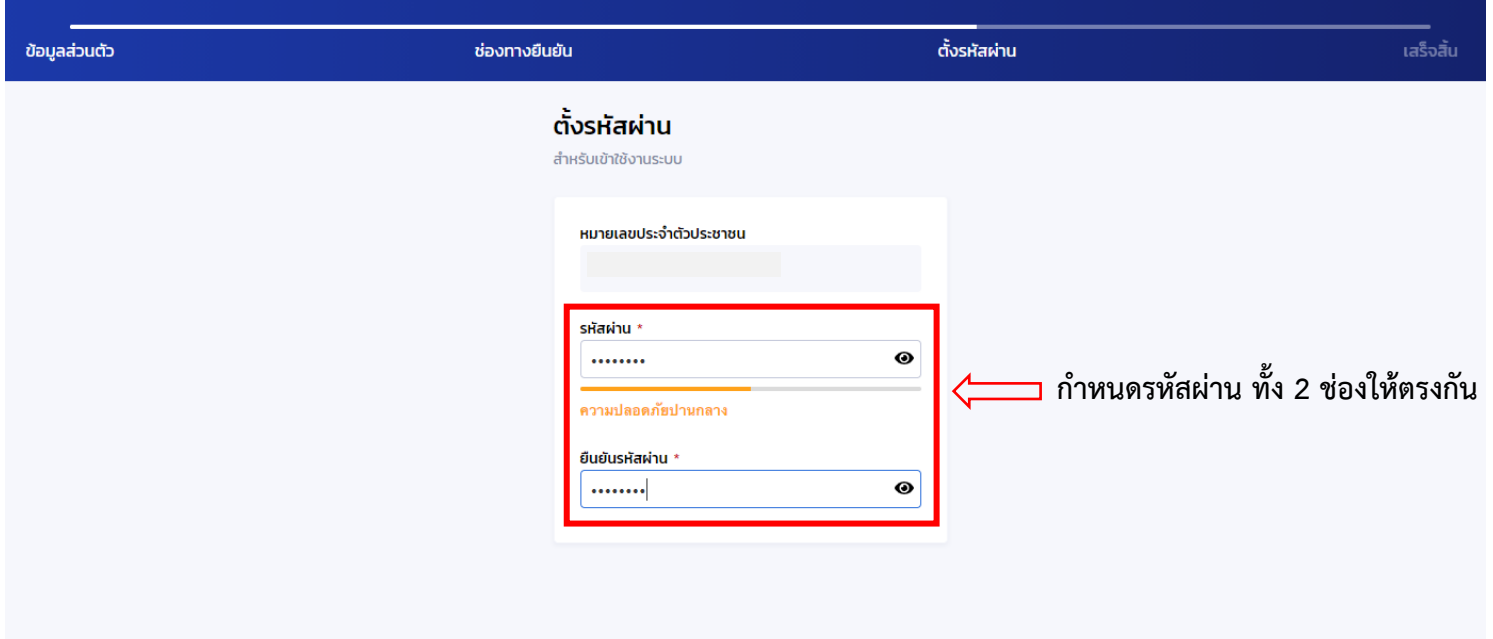

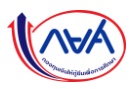

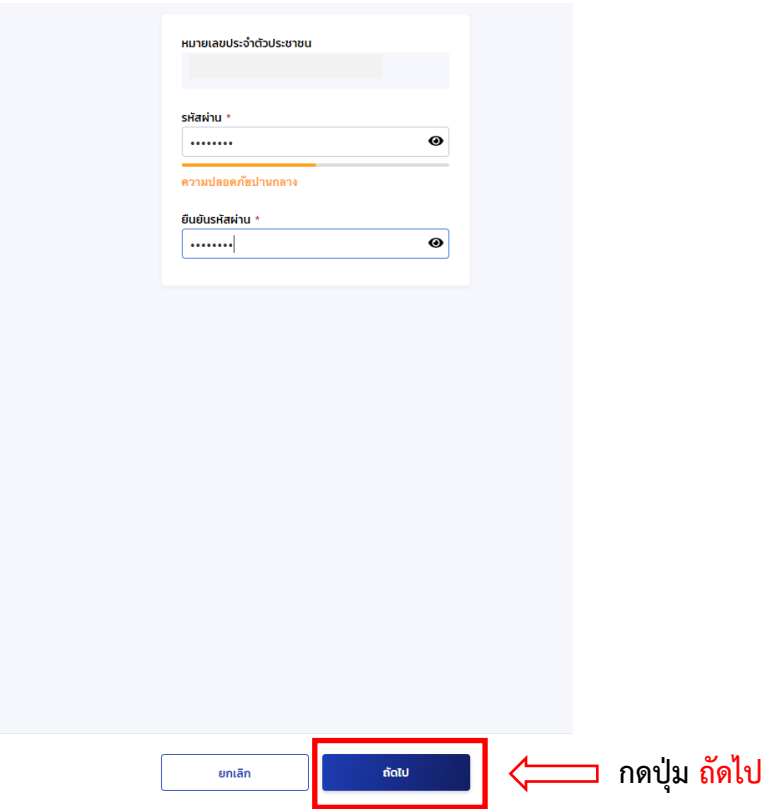

10. การลงทะเบียนขอสิทธิ์สำเร็จ

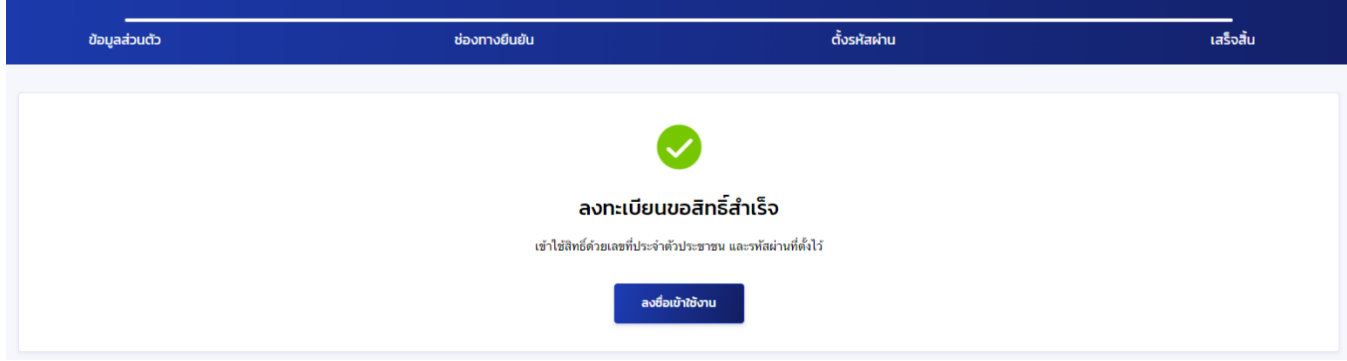

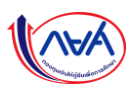

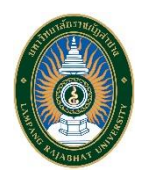

## **ขั้นตอนการลงทะเบียนระบบกู้ยืมเงินแบบดิจิทัล DSL**

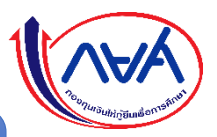

**สำหรับนักศึกษา กยศ. ผ่านแอปพลิเคชัน " กยศ. Connect " บนโทรศัพท์สมาร์ทโฟน ระบบปฏิบัติการ Android และ iOS**

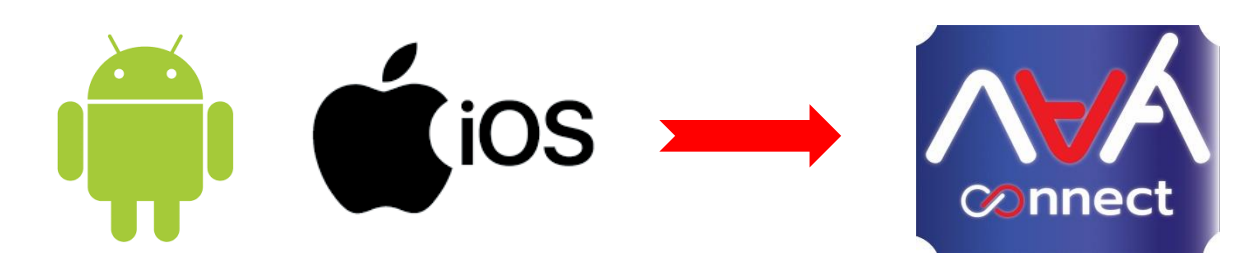

1. ทำการดาวน์โหลด แอบพลิเคชัน **" กยศ. Connect** " ได้ที่ **Play Store และ Apps Store**

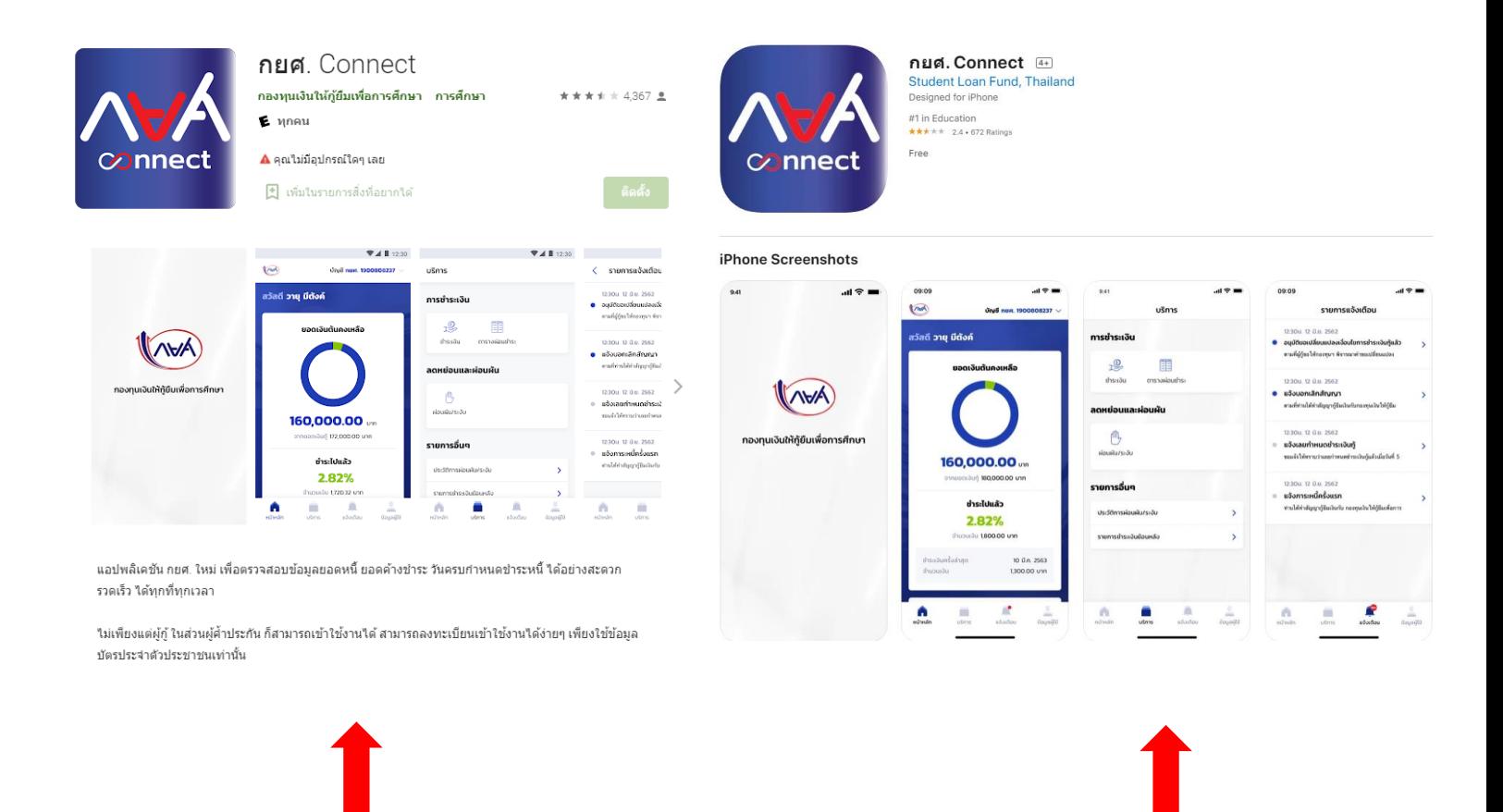

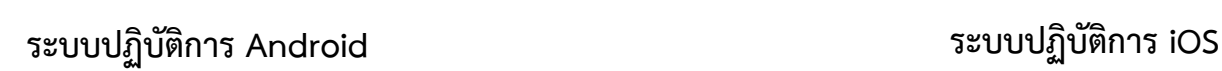

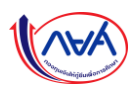

2. เข้าแอปพลิเคชัน **" กยศ. Connect "** ดังนี้

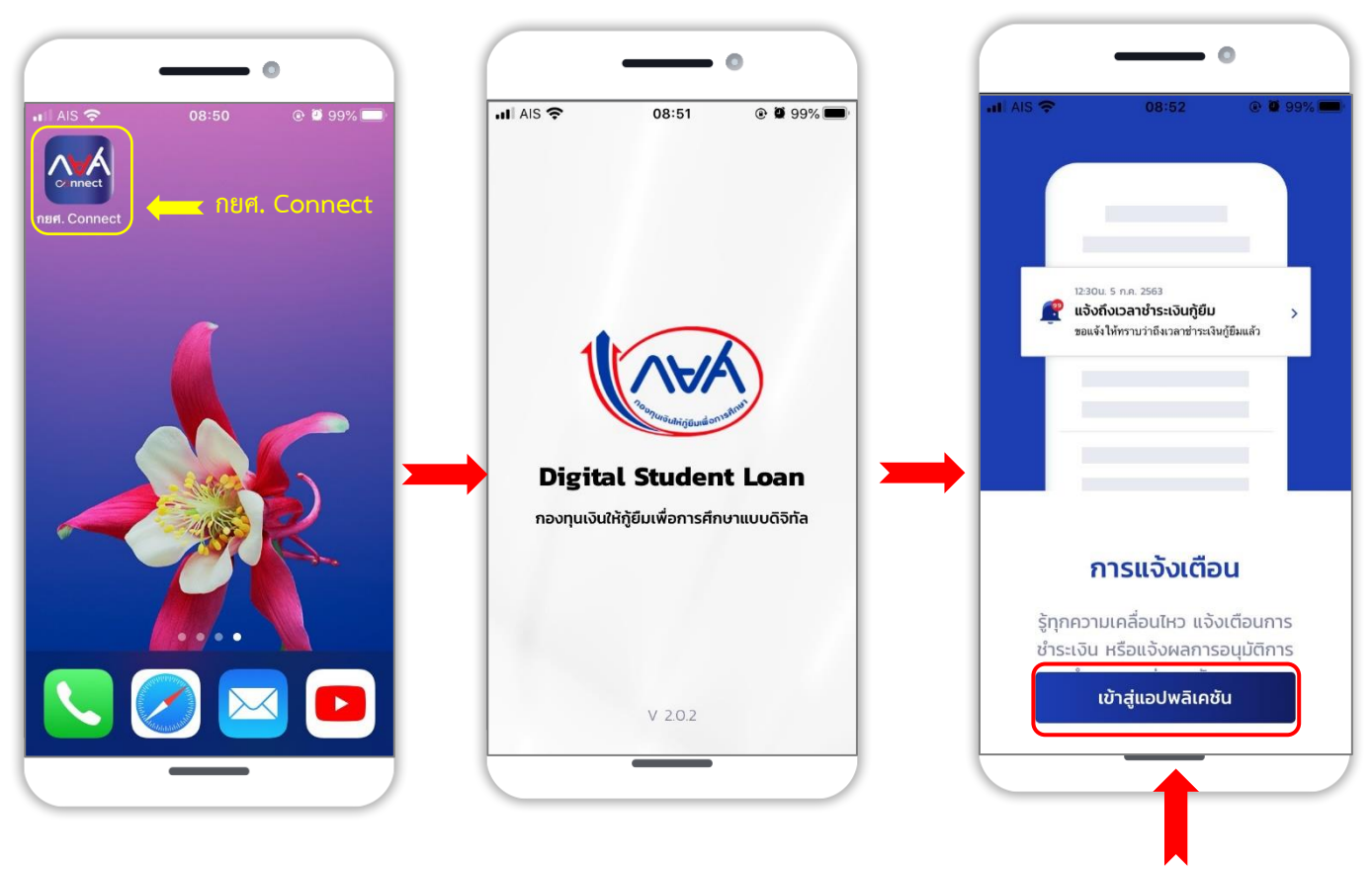

**กดปุ่ม เข้าสู่แอปพลิเคชัน**

**3**. เลือกช่องทางการลงทะเบียน ให้นักศึกษา กยศ. เลือก **บัตรประจำตัวประชาชน**

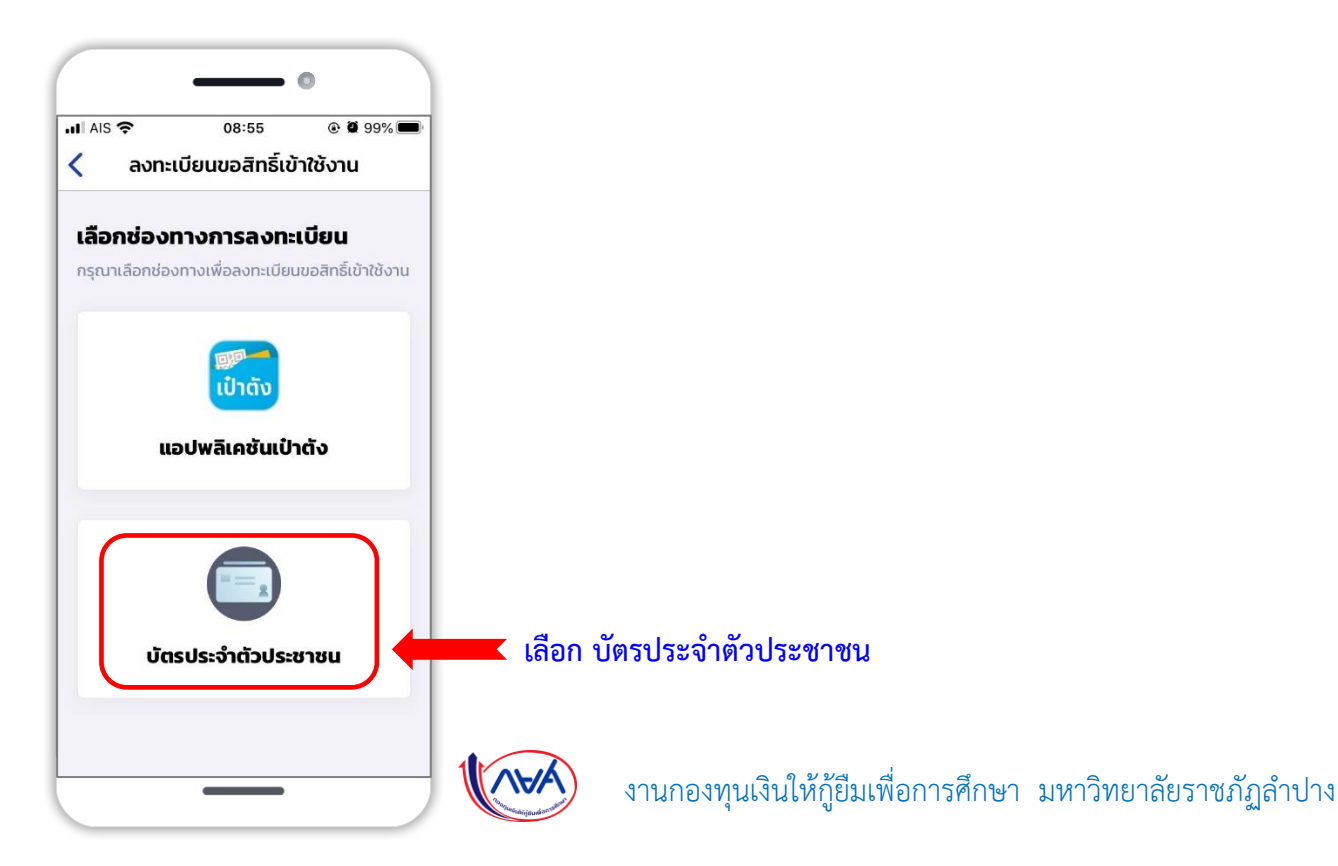

**4**. กรอกข้อมูลส่วนตัวของนักศึกษา กยศ. **ให้ครบถ้วน** ดังนี้

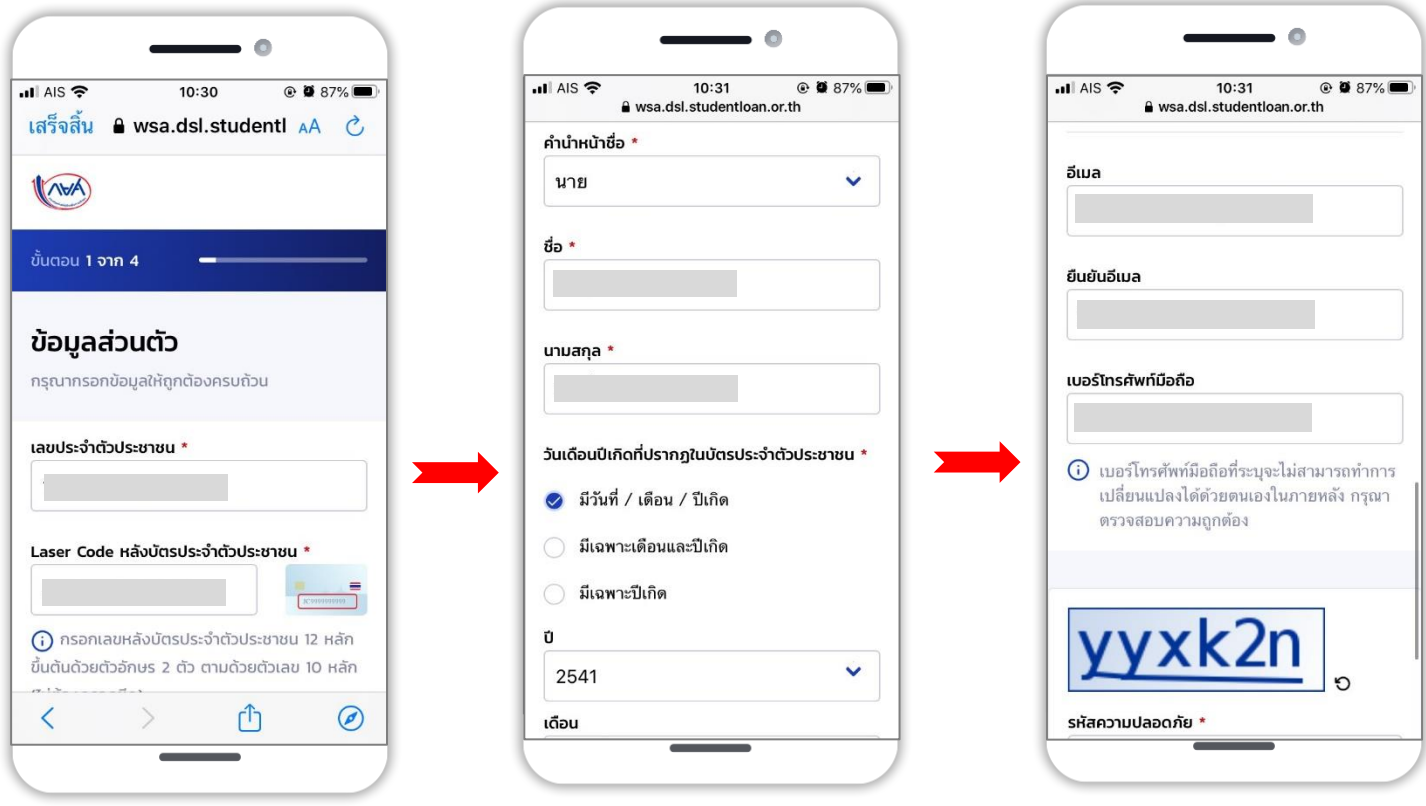

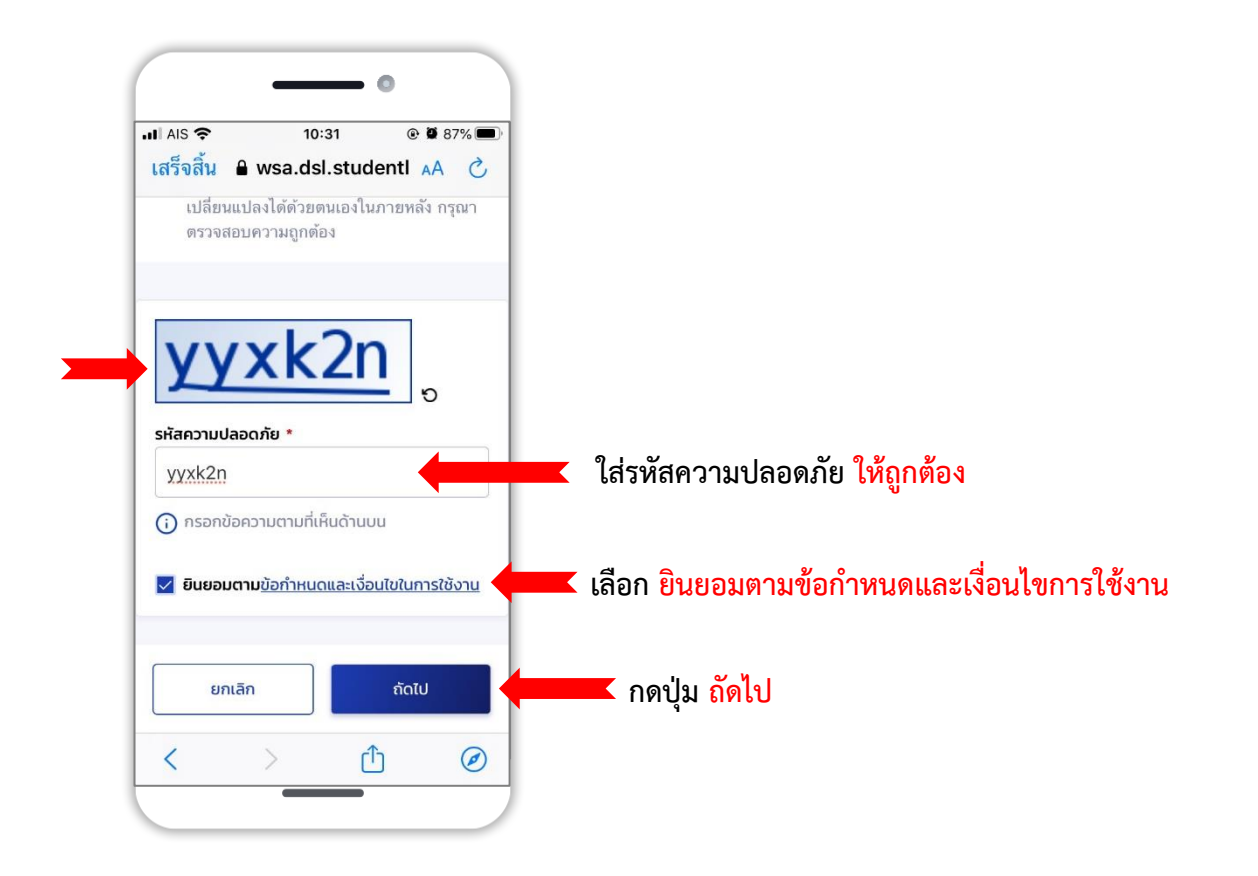

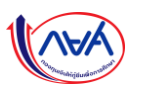

- 5. สามารถเลือกช่องทางยืนยันการลงทะเบียน ขอรับรหัส OTP **ได้ 2 ช่องทาง** จากนั้น กดปุ่ม **ถัดไป**
	- ทางอีเมล **(\*\*หากเลือกทางอีเมล รหัส OTP จะส่งไปที่อีเมลของผู้กู้)**
	- ทางโทรศัพท์มือถือ **(\*\*หากเลือกทางโทรศัพท์มือถือ รหัส OTP จะส่งไปที่โทรศัพท์มือถือผู้กู้)**

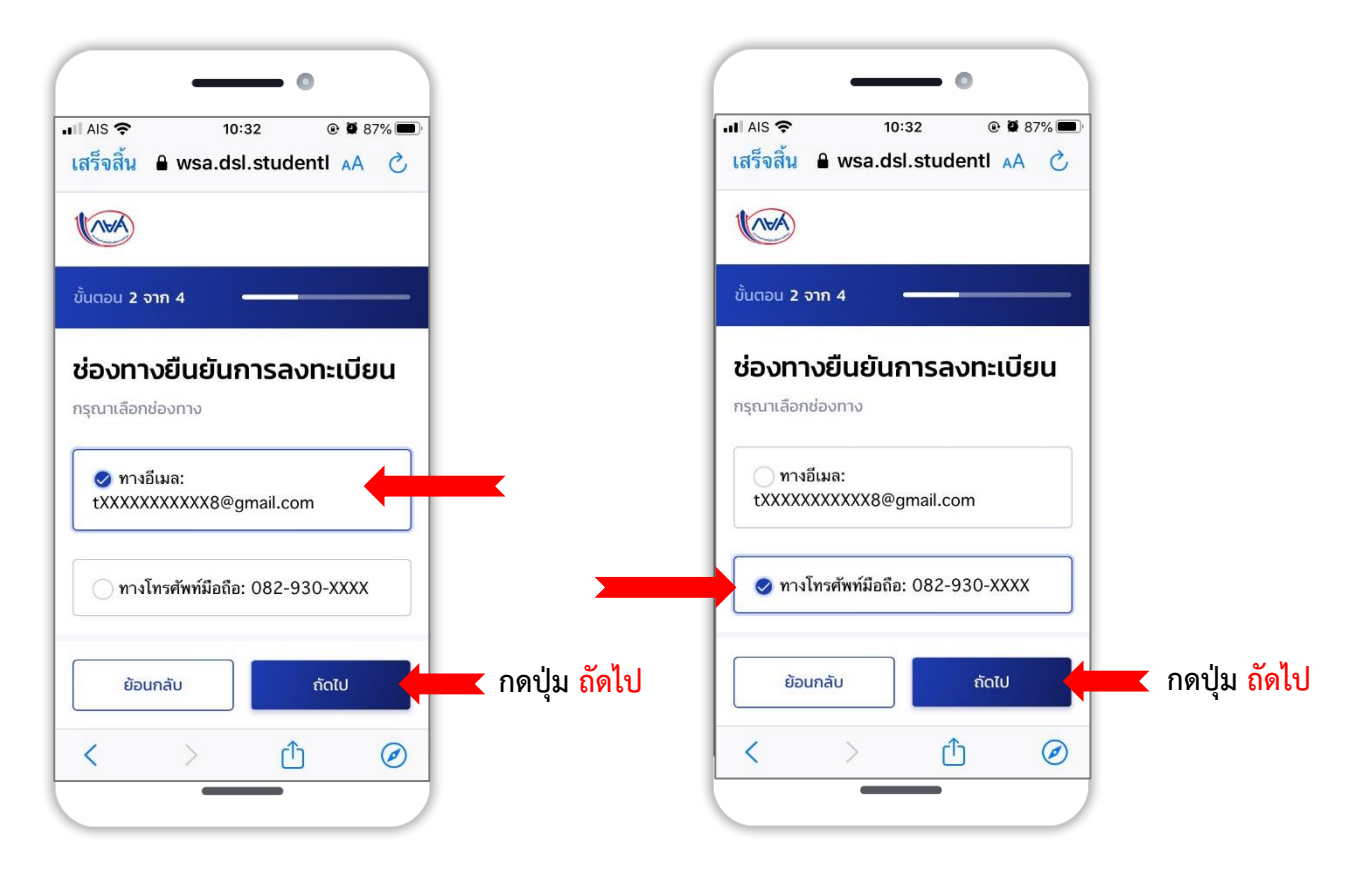

6. ยืนยันการใส่รหัส **OTP** จำนวน 6 หลัก **(โดยรหัสมีอายุใน 5 นาที)** เมื่อกรอกรหัส OTP เสร็จ ให้กดปุ่ม **ยืนยัน**

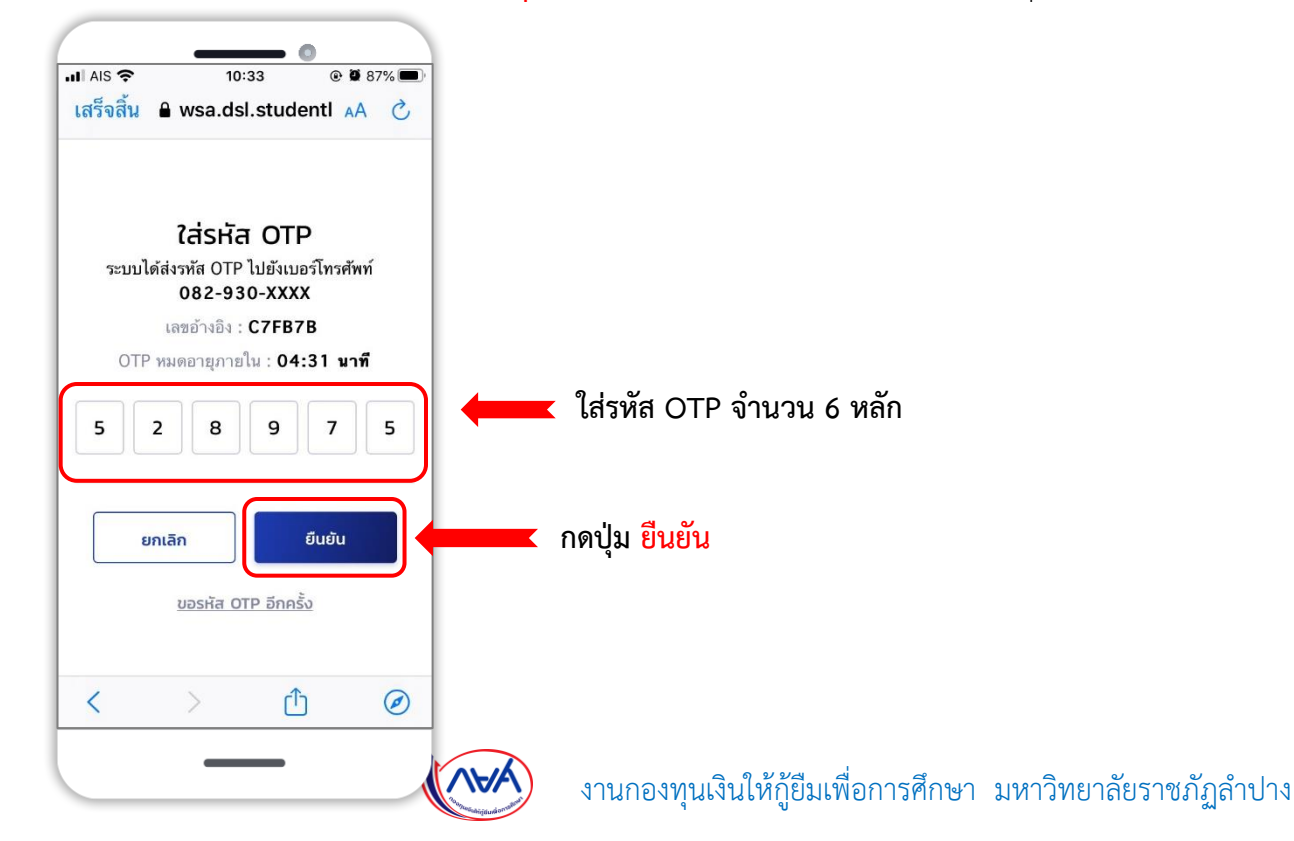

**7**. ทำการกำหนดรหัสผ่าน ทั้ง 2 ช่อง **\*\*รหัสผ่านต้องมีจำนวน 8 ตัวขึ้นไป ประกอบด้วยตัวเลขและตัวอักษรภาษาอังกฤษ**

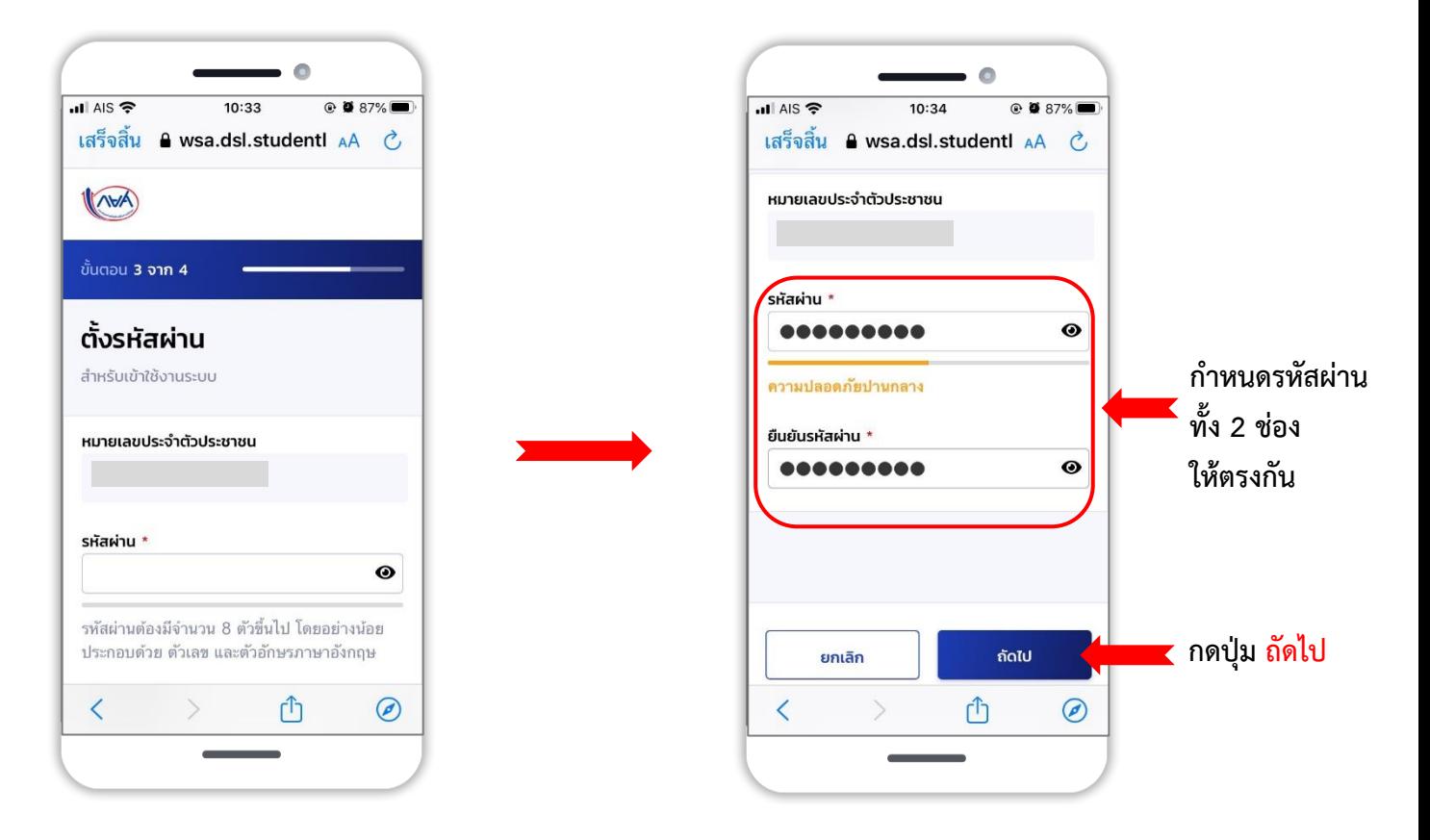

**8**. การลงทะเบียนขอสิทธิ์สำเร็จ จากนั้น ให้ กดปุ่ม **ลงชื่อเข้าใช้งานด้วย กยศ. Connect**

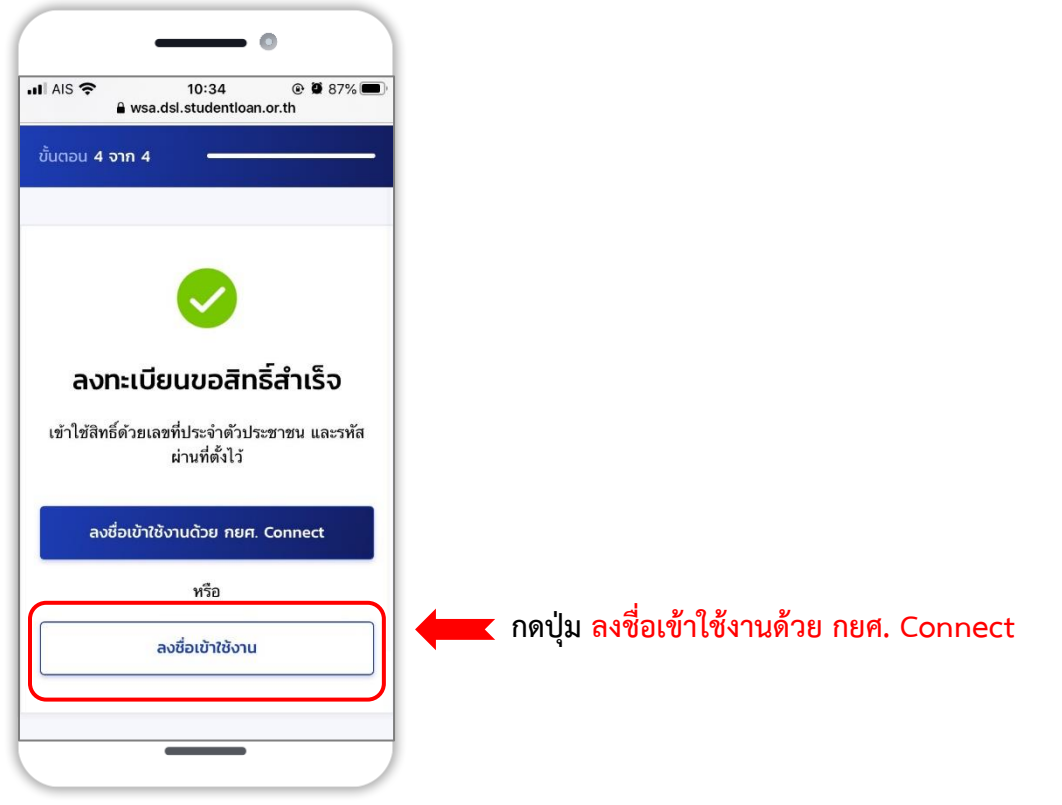

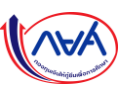

**9**. ทำการลงชื่อเข้าใช้งาน **"กยศ. Connect "** กรอกเลขประจำตัวประชาชน และรหัสผ่าน จากนั้นกดปุ่ม **เข้าสู่ระบบ**

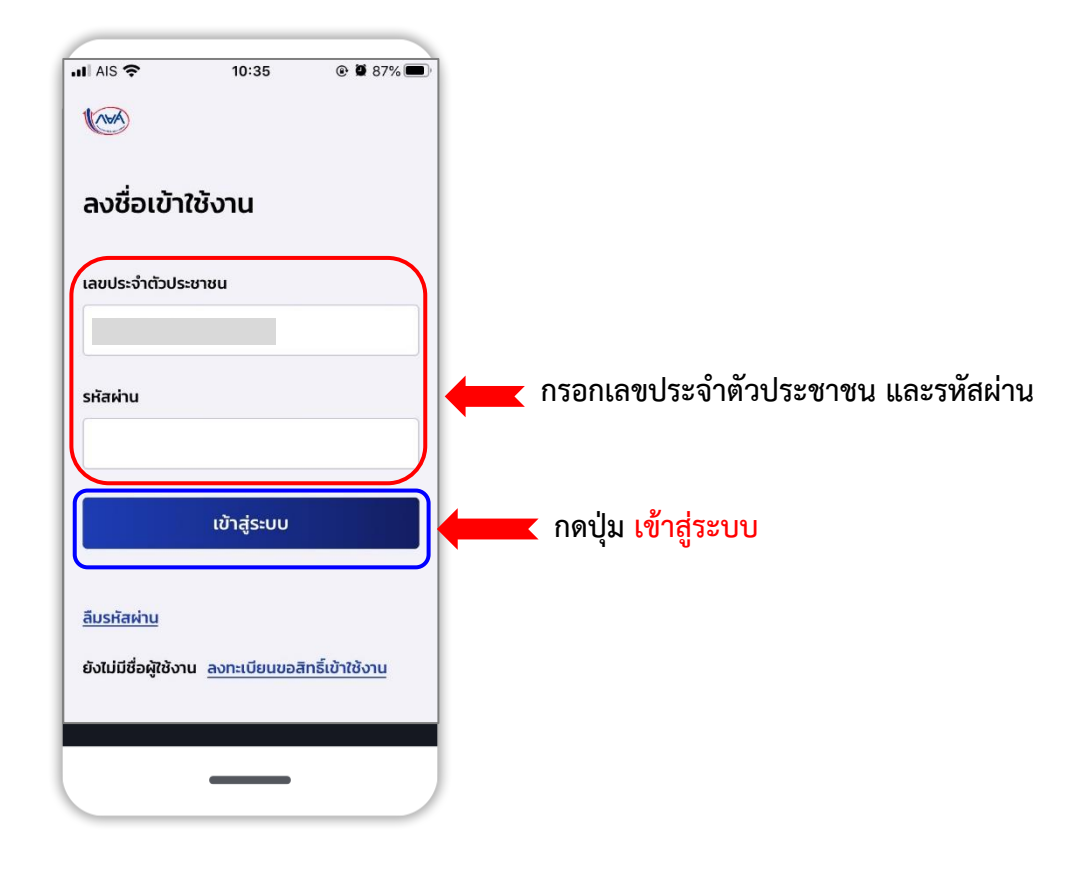

**10**.ช่องทางการรับรหัส OTP ทางอีเมล หรือทางโทรศัพท์มือถือของผู้กู้ จากนั้นกดปุ่ม รับรหัส **OTP**

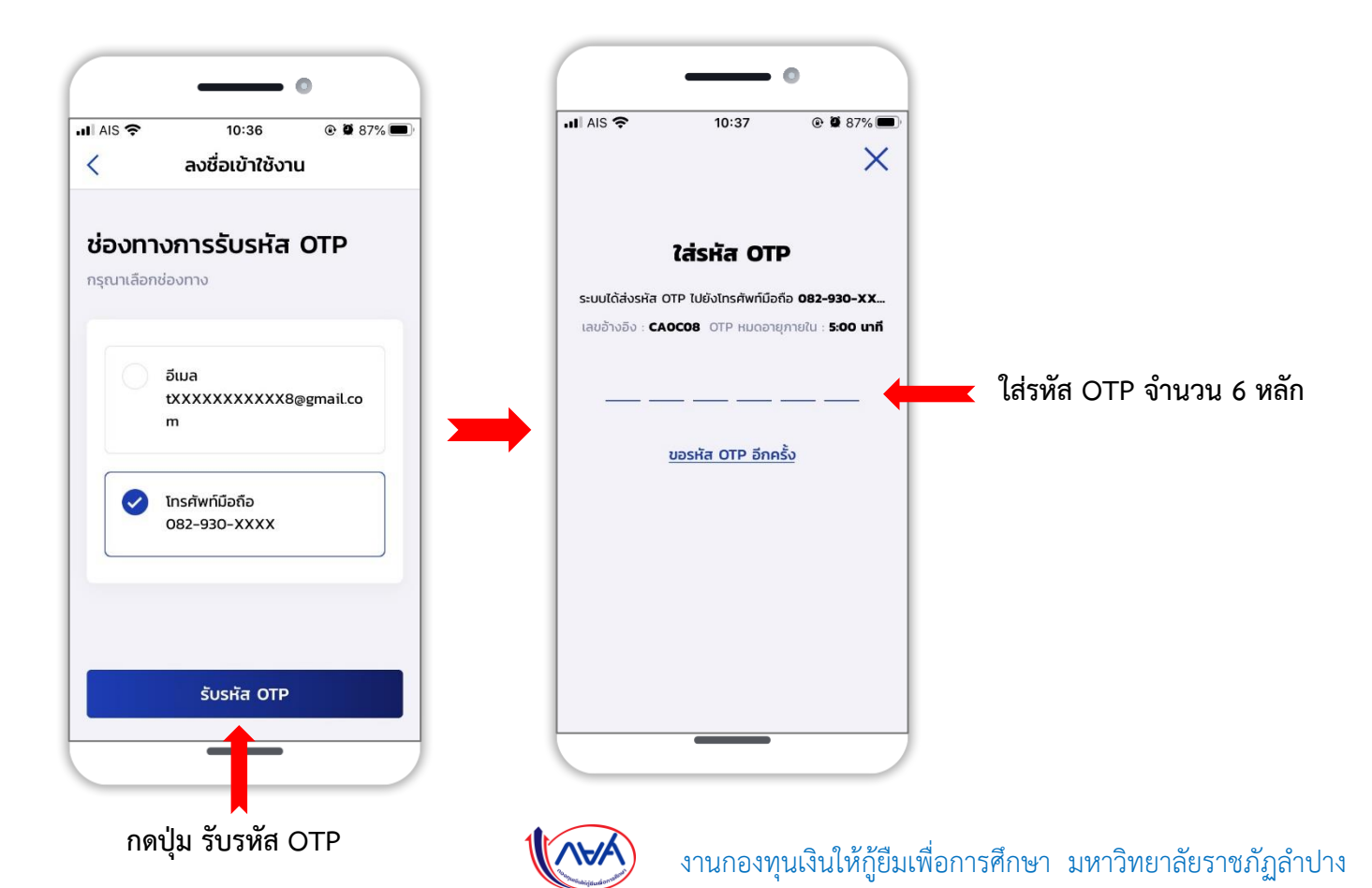

**11**. ทำการตั้ง **รหัส PIN 6 หลัก** ในการเข้าใช้แอปพลิเคชัน **" กยศ. Connect "**

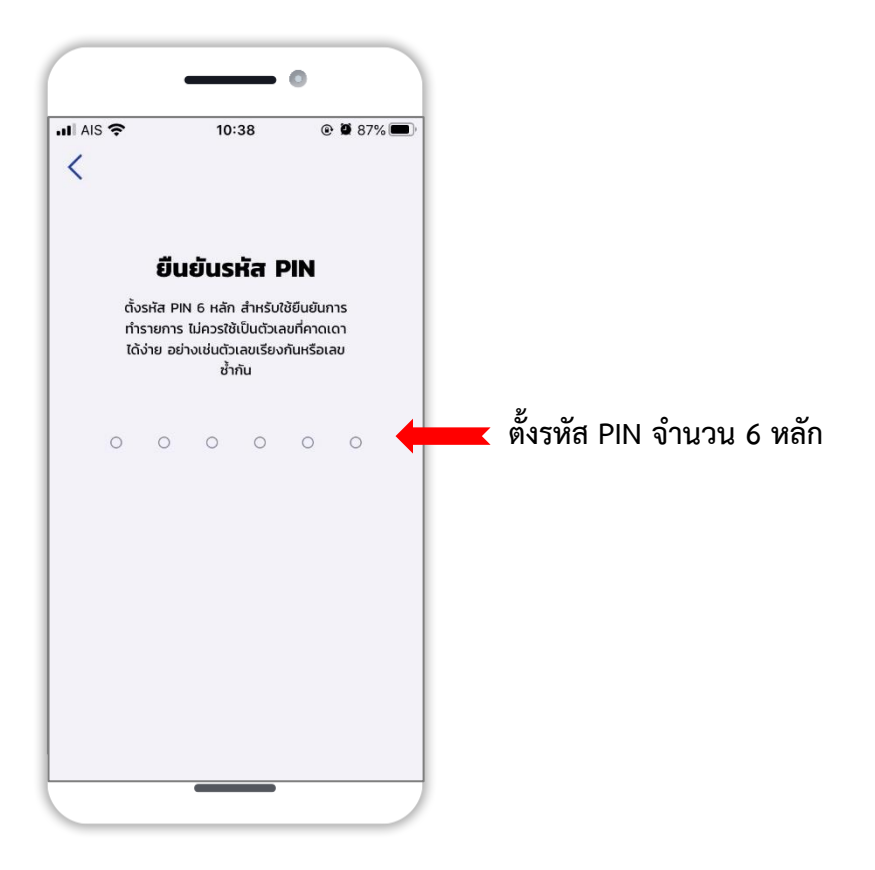

12. เข้าสู่การใช้งาน **กยศ. Connect** สำเร็จ ดังนี้

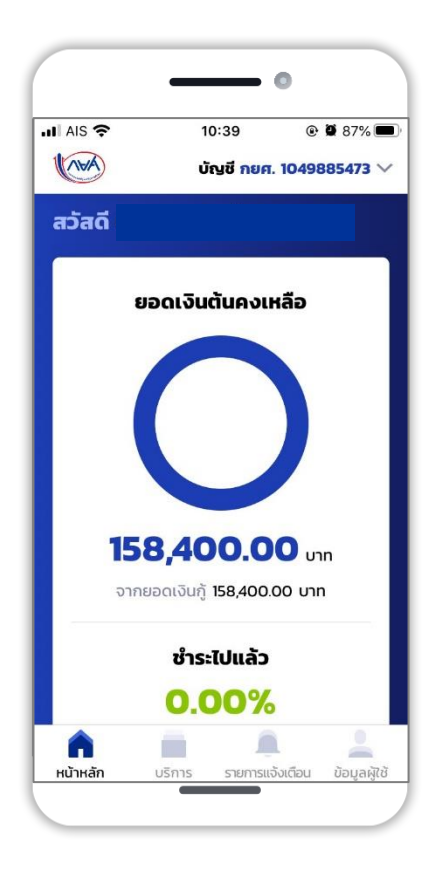

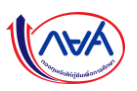

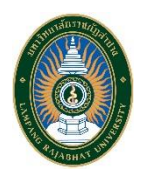

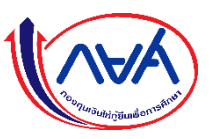

**สำหรับนักศึกษา กยศ.** 

1. เข้าสู่ ระบบกู้ยืมเงินแบบดิจิทัล **DSL** จากนั้น **เลือก ลืมรหัสผ่าน**

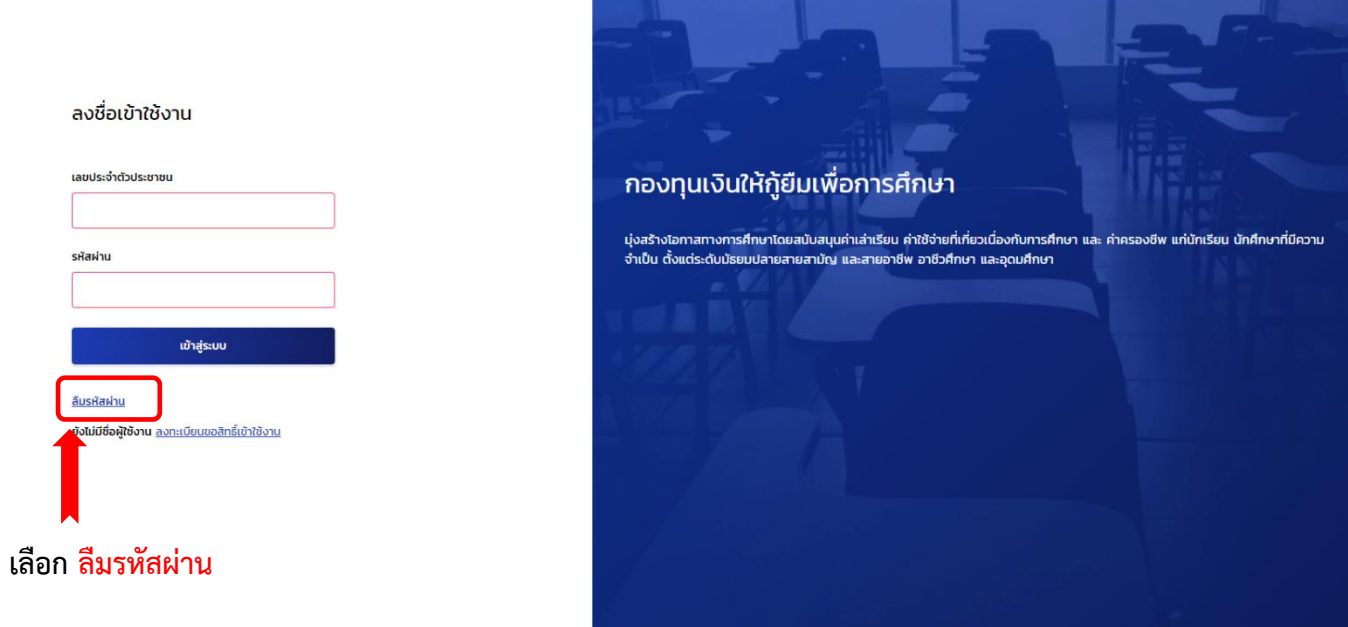

2. กรอก **เลขประจำตัวประชาชน อีเมล และเบอร์โทรศัพท์มือถือ** จากนั้น กดปุ่ม ถัดไป

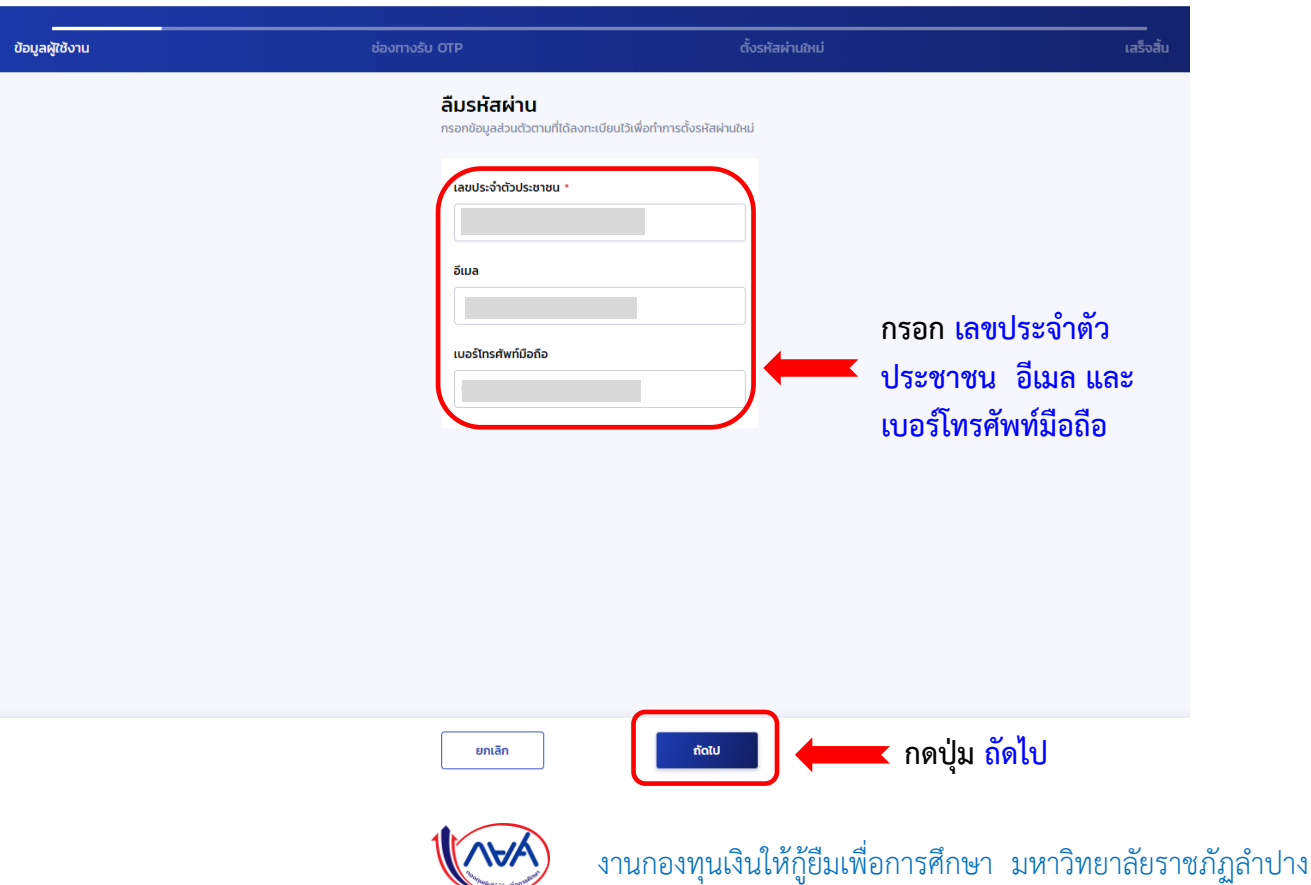

- 3. เลือกช่องทางการรับรหัส OTP จากนั้น กดปุ่ม **รับรหัส OTP**
	- ทางอีเมล **(\*\*หากเลือกทางอีเมล รหัส OTP จะส่งไปที่อีเมลของผู้กู้)**
	- ทางโทรศัพท์มือถือ **(\*\*หากเลือกทางโทรศัพท์มือถือ รหัส OTP จะส่งไปที่โทรศัพท์มือถือผู้กู้)**

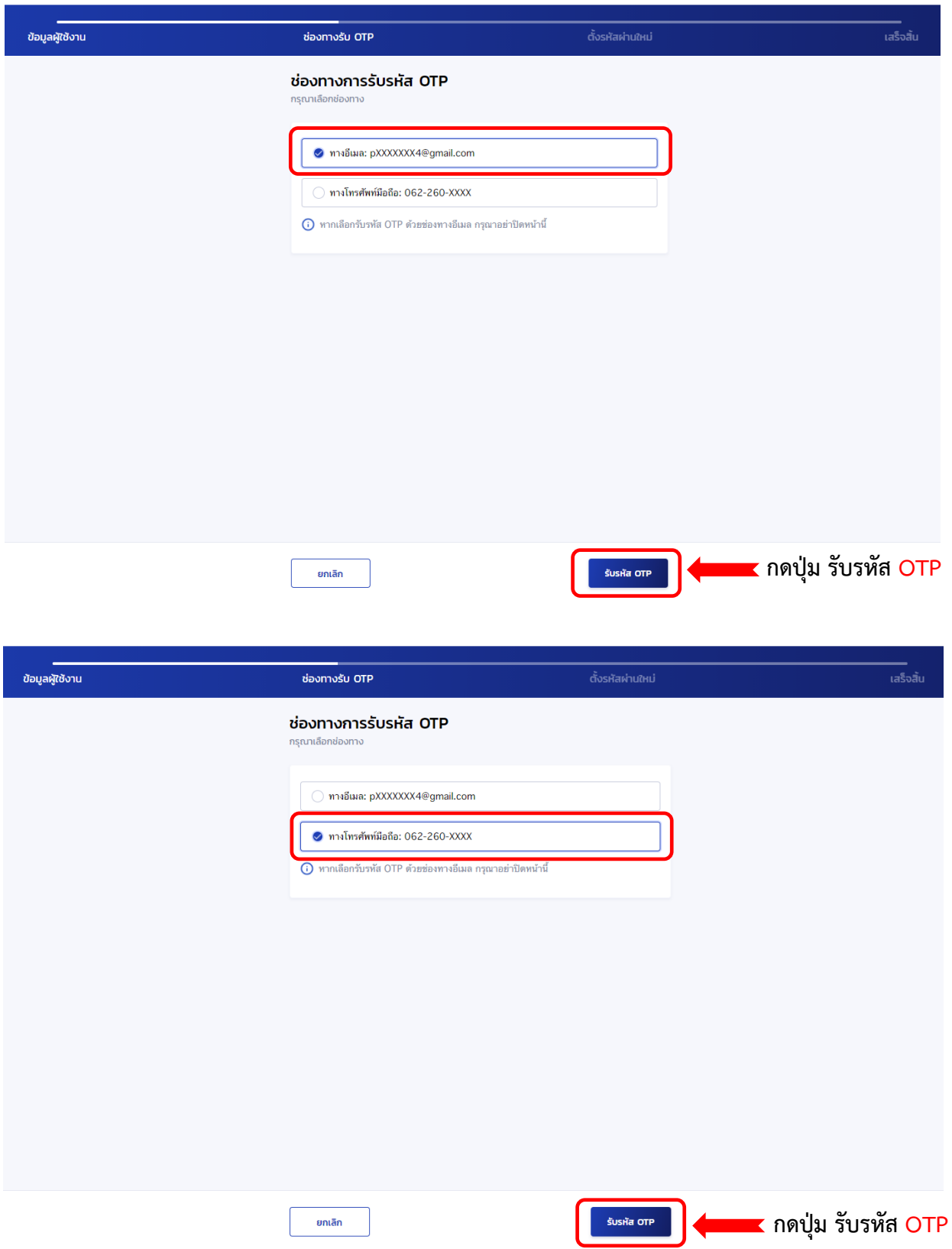

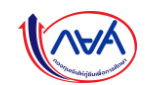

งานกองทุนเงินให้กู้ยืมเพื่อการศึกษา มหาวิทยาลัยราชภัฏลำปาง

4. ยืนยันการใส่รหัส **OTP** จำนวน 6 หลัก **(โดยรหัสมีอายุใน 5 นาที)** เมื่อกรอกรหัส OTP เสร็จให้กดปุ่ม **ยืนยัน**

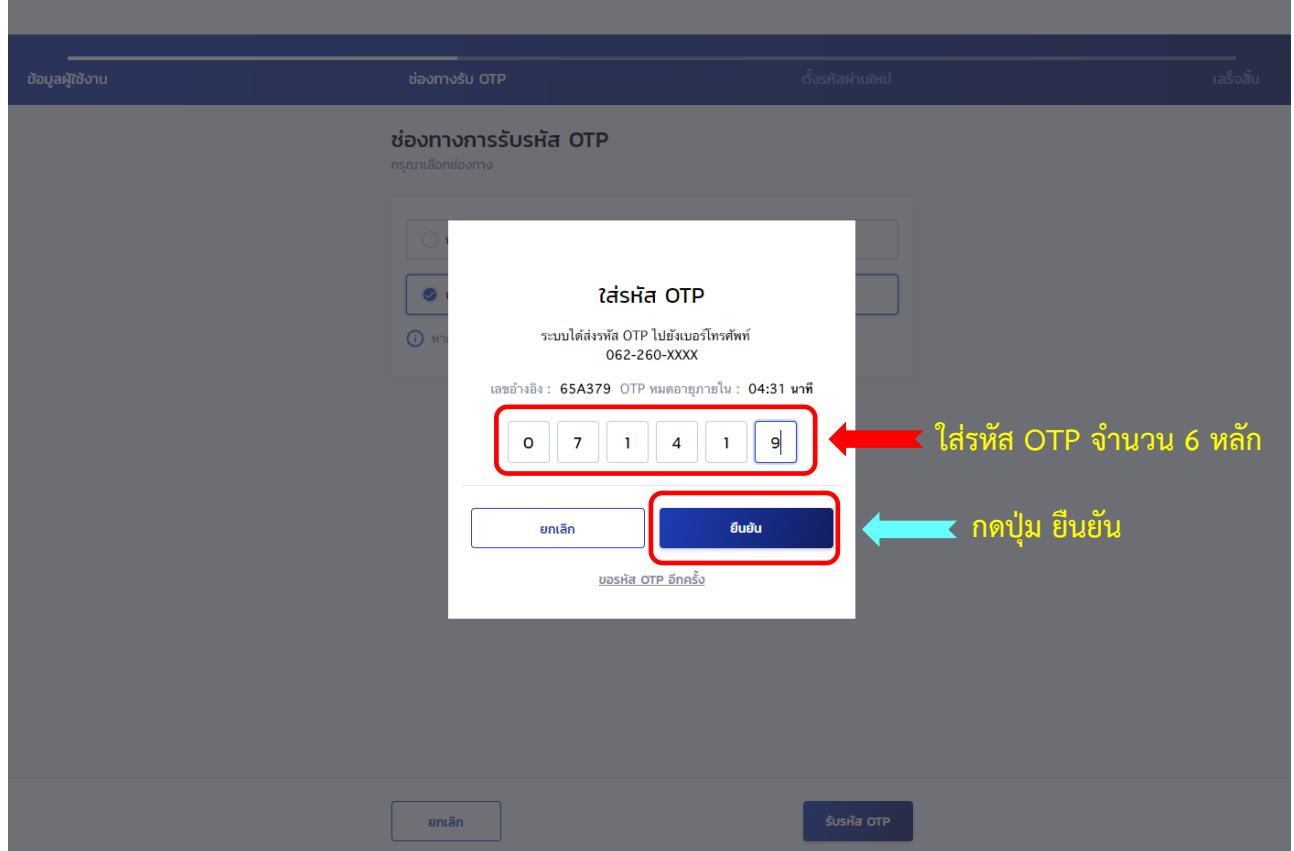

5. ทำการกำหนดรหัสผ่านใหม่ ทั้ง 2 ช่อง **\*\*รหัสผ่านต้องมีจำนวน 8 ตัวขึ้นไป ประกอบด้วยตัวเลขและตัวอักษร ภาษาอังกฤษ**

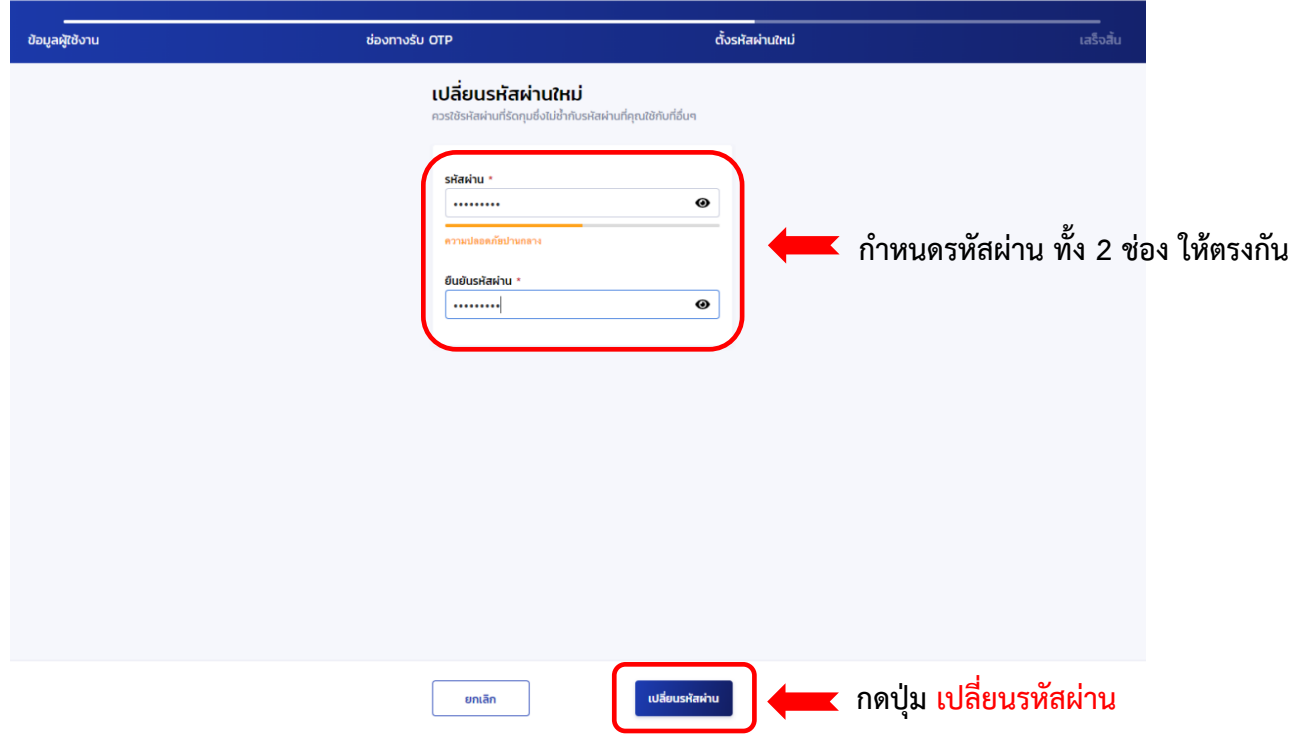

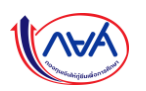

6. ระบบจะขึ้นข้อความ **เปลี่ยนรหัสผ่านใหม่สำเร็จ**

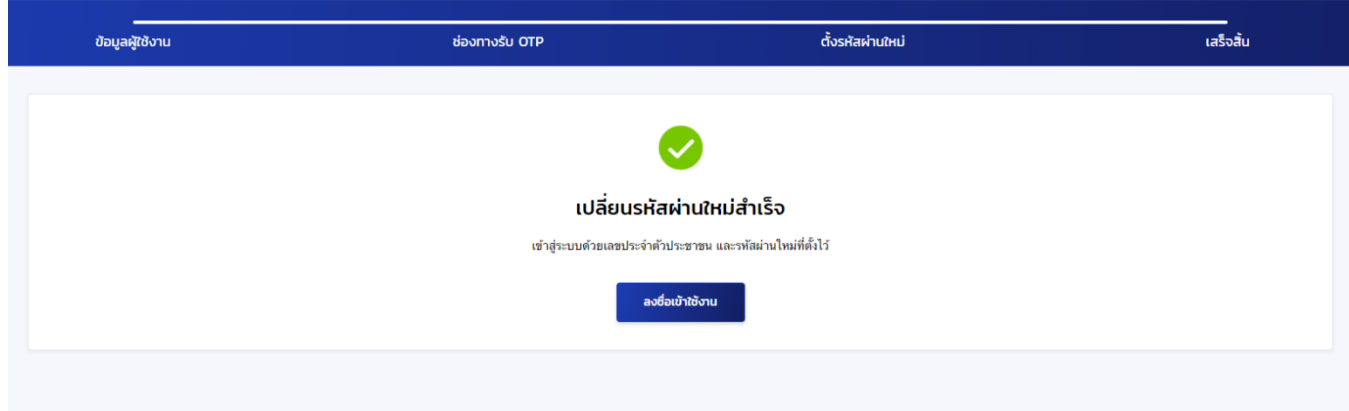

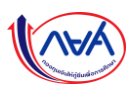